# *Δηµιουργία των βασικών τµηµάτων ενός θεµατικού χάρτη µε την χρήση του ArcMap*

# *Βασικά τµήµατα ενός θεµατικού χάρτη*

## • *Θεµατικός Χάρτης - Η περιοχή που χαρτογραφείται.*

Πολλές φορές είναι δυνατόν µέσα σε ένα έγγραφο του ArcMap, πέρα από τον κύριο χάρτη, να παρουσιάζονται περισσότερες από µια εικόνες της αρχικής χαρτογραφούµενης περιοχής. Για παράδειγµα, θα µπορούσε να απεικονίζεται µέσα σε έναν ενιαίο χάρτη η ίδια περιοχή σε διάφορες χρονικές περιόδους , όπως για παράδειγµα πληθυσµιακοί χάρτες για µια σειρά ετών. Ένας χάρτης µπορεί επίσης να περιέχει έναν χάρτη εντοπισµού (location map), (χάρτης µικρότερης κλίµακας που χρησιµοποιείται για την κατανόηση από τον αναγνώστη της χωροθέτησης της περιοχής ενδιαφέροντος), ή έναν χάρτη µεγαλύτερης κλίµακας που να χρησιµοποιείται για να δώσει περισσότερες αναλυτικές πληροφορίες µιας περιοχής του κύριου χάρτη .

Η χρησιµοποίηση υπό - χαρτών µέσα σε µία ενιαία παρουσίαση χρησιµοποιούνται για να βοηθήσουν στη διαβίβαση περισσότερων πληροφοριών στους αναγνώστες. Στο ArcMap, κάθε ένας από αυτούς τους χάρτες αναφέρεται ως *data frame* (πλαίσιο δεδοµένων).

• *Τίτλος*

Χρησιµοποιείται για να δηλώσει στον αναγνώστη την θεµατική περιοχή που αντιπροσωπεύει ο χάρτης. Συνήθως; τοποθετείται στη σελίδα παρουσίασης του χάρτη *(map layout)* ως κείµενο.

### • *Υπόµνηµα*

Οδηγός ανάγνωσης ενός χάρτη, που περιλαµβάνει τον κατάλογο των συµβόλων που χρησιµοποιούνται µέσα στο χάρτη και το απαραίτητο επεξηγηµατικό κείµενο για το ποια γεωγραφικά χαρακτηριστικά αντιπροσωπεύονται σε αυτόν. Το υπόµνηµα µπορεί να δηµιουργηθεί χρησιµοποιώντας το *Legend Wizard* στη σελίδα παρουσίασης του χάρτη *(map layout)* και να διαµορφωθεί περαιτέρω αφότου δηµιουργηθεί.

### • *Κλίµακα*

Είναι η αναλογία, µιας µονάδας στο χάρτη σε πολλαπλάσιο αυτής της µονάδας στον πραγµατικό κόσµο. Παρέχει στους αναγνώστες πληροφορία για τον καθορισµό της απόστασης. Οι χάρτες αναφέρονται συχνά ως χάρτες "µεγάλης" ή "µικρής" κλίµακας και αυτή η αναφορά γίνεται στην αναλογία ή κλίµακα. Για παράδειγµα ένας χάρτης µικρότερης κλίµακας αναπαριστά µια µεγαλύτερη περιοχή, αλλά µε λιγότερη λεπτοµέρεια. Μπορεί να είναι γραφική *(scale bar)*, αριθµητική *(scale text )* , ή λεκτική *(scale text)*. Η κλίµακα τοποθετείται στην σελίδα παρουσίασης του χάρτη *(map layout)*.

#### • *Χαρτογραφική Προβολή*

Μαθηµατικός τύπος που µετασχηµατίζει τις θέσεις γεωγραφικών φαινοµένων από τη κυρτή γήινη επιφάνεια στην επίπεδη επιφάνεια ενός χάρτη. Οι προβολές µπορούν να προκαλέσουν διαστρεβλώσεις στην απόσταση, το εµβαδό, τη µορφή, και την κατεύθυνση, ενώ καµία προβολή δεν µπορεί να αποφύγει κάποια διαστρέβλωση. Εποµένως, ο τύπος της χαρτογραφικής προβολής τοποθετείται συχνά σε ένα θεµατικό που ο καθορισµός της ακρίβειας των πληροφοριών µέτρησης θεωρείται αναγκαίος για την σωστή µετάδοση της θεµατικής του πληροφορίας.

#### • *Προσανατολισµός*

Η κατεύθυνση της χαρτογραφούµενης περιοχής παρουσιάζεται χρησιµοποιώντας ένα σύµβολο του βορρά. Αυτό το στοιχείο παρεµβάλλεται στην σελίδα παρουσίασης του χάρτη *(map layout)*.

#### • *Πηγές δεδοµένων*

Αναφορά των πηγών των γεωγραφικών χαρακτηριστικών που απεικονίζονται στον θεµατικό χάρτη.

#### • *Χαρτογραφική Επιµέλεια*

Όνοµα του επιµελητή του θεµατικού χάρτη καθώς και ο φορέας στον οποίο ανήκει.

*Layers - επίπεδα πληροφορίας,*

*Table of contents - πίνακας περιεχοµένων και*

*Data frames - πλαίσια δεδοµένων.*

Οι γεωγραφικές πληροφορίες επιδεικνύονται σε έναν χάρτη του ArcMap σε διάφορα επίπεδα πληροφορίας ως *layers*. Κάθε επίπεδο πληροφορίας *(layer)* αντιπροσωπεύει κάποιο γεωγραφικό φαινόµενο (feature) π.χ ποτάµια, πόλεις, λίµνες κ.τ.λ. Τα επίπεδα πληροφορίας *layers* εµφανίζονται στον πίνακα περιεχοµένων *(table of contents)* του ArcMap και όλα τα *layers* περιλαµβάνονται µέσα σε ένα πλαίσιο δεδοµένων *(data frame)*.

## • *Layers - επίπεδα πληροφορίας*

Ένα επίπεδο πληροφορίας *(layer)* εισάγεται στο ArcMap µε την επιλογή του εικονιδίου Add Data που βρίσκεται στην βασική γραµµή εργαλείων *(Standard toolbar)*.

Ένα *layer* καθορίζει την απεικόνιση του γεωγραφικού φαινοµένου στο οποίο αναφέρεται.

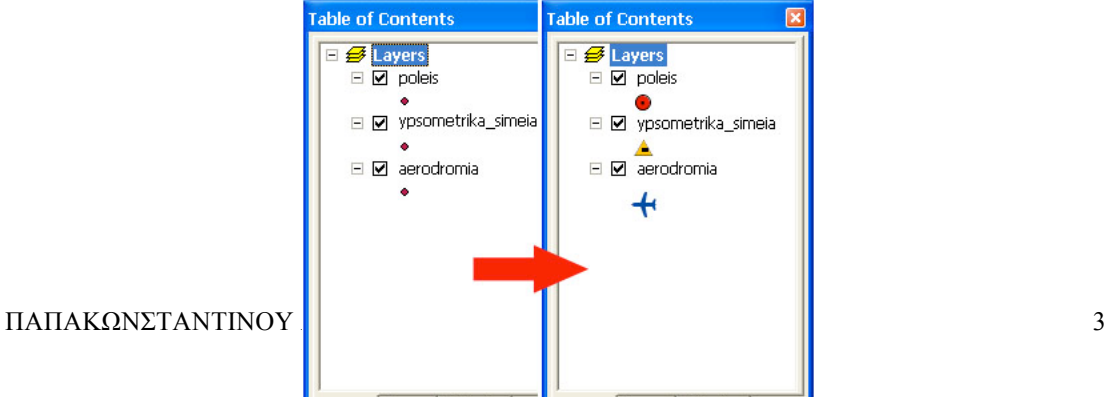

Αντιπροσωπεύει τα γεωγραφικά δεδοµένα που περιλαµβάνονται σε coverages, shapefiles, images, grids κ.α. και παραπέμπει στη διαδρομή όπου αυτά τα δεδομένα είναι υποθηκευµένα (αρχεία σε τοπικό σκληρό δίσκο, server κ.τ.λ.).

#### *οι ιδιότητες ενός επιπέδου πληροφορίας*

Μπορείτε να καθορίσετε όλες τις πτυχές ενός επίπεδου πληροφορίας *(layer)* µέσω των ιδιοτήτων του: Πώς θα απεικονιστεί, σε ποια πηγή δεδοµένων θα είναι βασισµένο, εάν θα συνδεθεί µε την ονοµατολογία του χάρτη ή όχι κ.α.

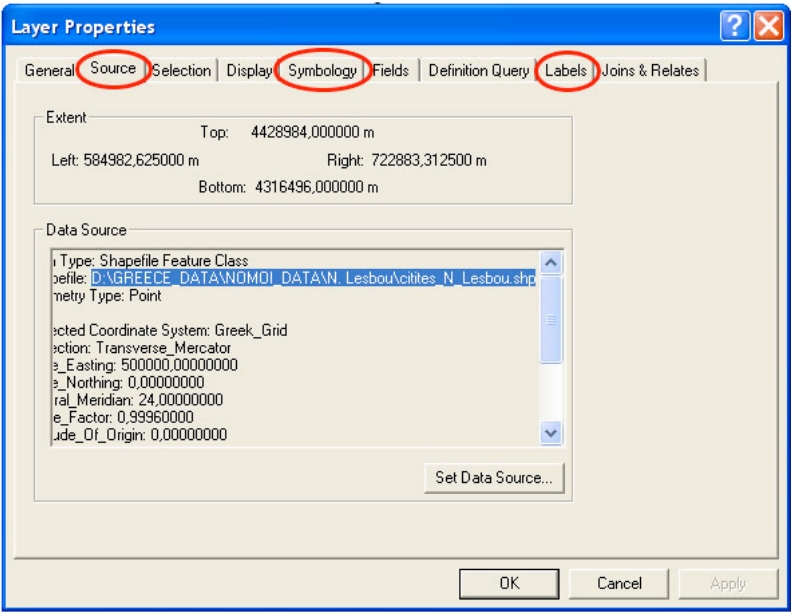

Οι ιδιότητες ενός **layer** επιδεικνύονται µε την ενεργοποίηση δεξιού πλήκτρου στον πίνακα περιεχοµένων.

# • *table of contents - πίνακας περιεχοµένων*

Ο πίνακας περιεχοµένων περιλαµβάνει όλα τα επίπεδα πληροφορίας *(layers)* ενός χάρτη και παρουσιάζει ποιο γεωγραφικό φαινόµενο κάθε επίπεδο πληροφορίας αντιπροσωπεύει. Εξ ορισµού, ο πίνακας περιεχοµένων βρίσκεται στην αριστερή πλευρά του παραθύρου του ArcMap. Ο πίνακας περιεχοµένων σας επιτρέπει να ελέγξετε: πότε και εάν ένα επίπεδο πληροφορίας θα εµφανιστεί στον χάρτη σας, πώς κάθε επίπεδο θα απεικονιστεί, σε ποιο πλαίσιο δεδοµένων *(data frame)* θα εµφανιστεί, ενώ µπορείτε επίσης: να αφαιρέσετε, να απενεργοποιήσετε ή να οµαδοποιήσετε *layers*, να σώσετε ένα layer, έτσι ώστε να διατηρήσετε τον συµβολισµό που έχετε δηµιουργήσει.

Η σειρά των επιπέδων πληροφορίας µέσα στον πίνακα περιεχοµένων είναι επίσης σηµαντική, καθώς eνα επίπεδο στην κορυφή του πίνακα περιεχοµένων απεικονίζεται στο χάρτη πάνω από εκείνα που βρίσκονται έπειτα από αυτό. Κατά συνέπεια, επίπεδα πληροφορίας που διαµορφώνουν το υπόβαθρο (background) ενός χάρτη, πρέπει να βρίσκονται στο κατώτατο σηµείο του πίνακα περιεχοµένων.

## • *πλαίσια δεδοµένων - data frames*

Όλα τα επίπεδα *(layers)*που έχουµε ενεργοποιηµένα σε ένα πίνακα περιεχοµένων *(table of content)* οπτικοποιούνται στο ArcMap µέσα σε ένα πλαίσιο δεδοµένων *(data frame)*. Με άλλα λόγια ένας χάρτης, περιέχει ένα πλαίσιο που περιλαµβάνει τα δεδοµένα που χρησιµοποιούνται σε αυτόν και τα οποία απαριθµούνται στον πίνακα περιεχοµένων ως " Layers ".

Οι ιδιότητες ενός πλαισίου δεδοµένων καθορίζουν το πλαίσιο διαχείρισης των επίπεδων πληροφορίας *(layers)* που χρησιµοποιούνται για την δηµιουργία ενός χάρτη, και περιλαµβάνουν το χαρτογραφικό σύστηµα αναφοράς, τις µονάδες µέτρησης, την κλίµακα, και άλλα.

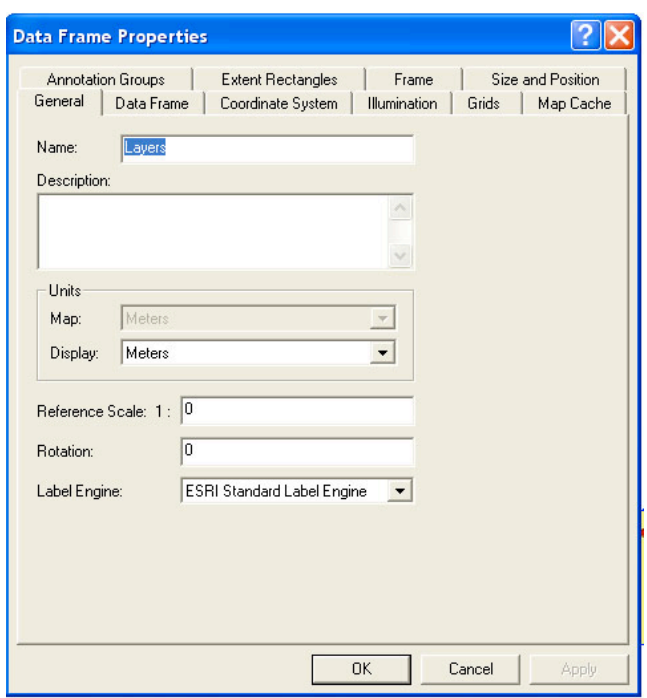

Η ενεργοποίηση των ιδιοτήτων ενός data frame επιτυγχάνεται µέσω του µενού View  $\rightarrow$  Data Frame Properties .

#### *data view και layout view*

Ένα πλαίσιο δεδοµένων *(data frame)* µπορεί να ιδωθεί στο ArcMap, µε δυο διαφορετικές όψεις : την όψη δεδοµένων *(data view)* και την όψη παρουσίασης *(layout view).* Η αποκαλούµενη ως όψη δεδοµένων *(data view)* αποµονώνει το περιεχόµενο **ενός** πλαισίου δεδοµένων *(data frame),*στο οποίο περιλαµβάνονται όλα τα επίπεδα πληροφορίας που επιθυµούµε να απεικονίσουµε σε ένα χάρτη.

# ΘΕΜΑΤΙΚΗ ΧΑΡΤΟΓΡΑΦΙΑ Map elements Τα βασικά στοιχεία ενός χάρτη

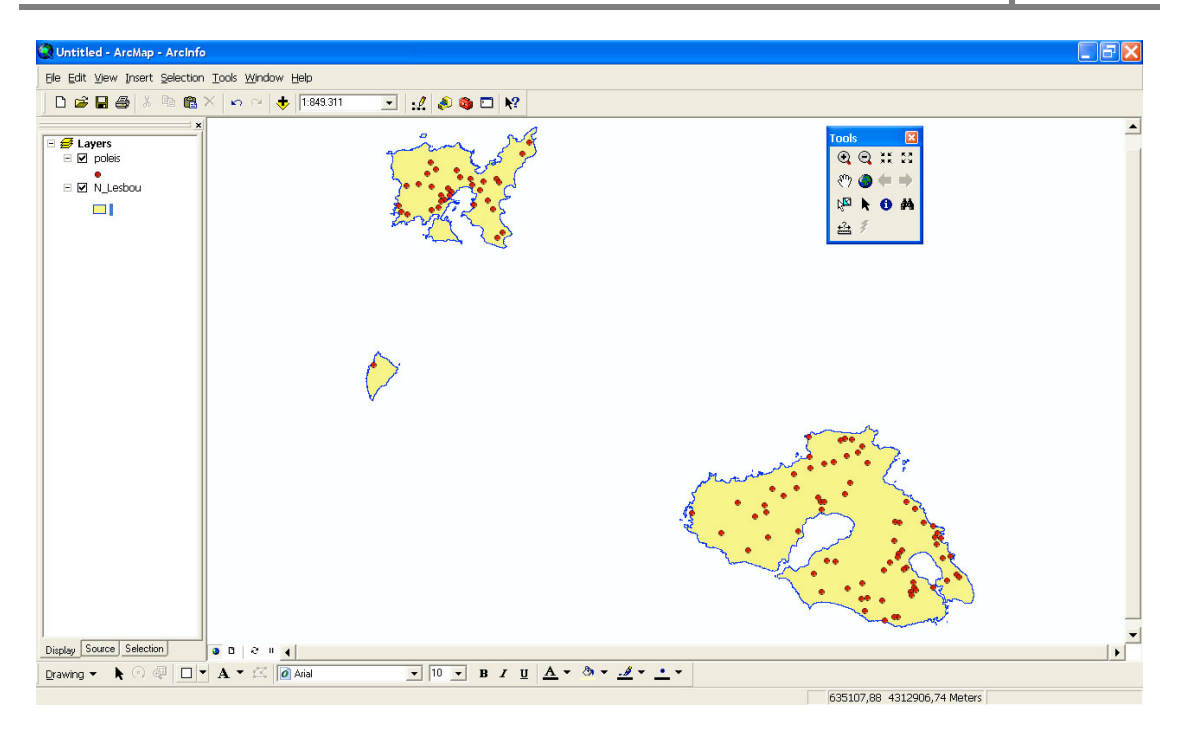

Ενώ στην άποψη παρουσίασης του χάρτη *(layout view),* που αποτελεί την παρουσίαση των διάφορων στοιχείων ενός χάρτη σε µια σελίδα, µπορούµε να έχουµε όσα πλαίσια δεδοµένων *(data frame)* επιθυµούµε.

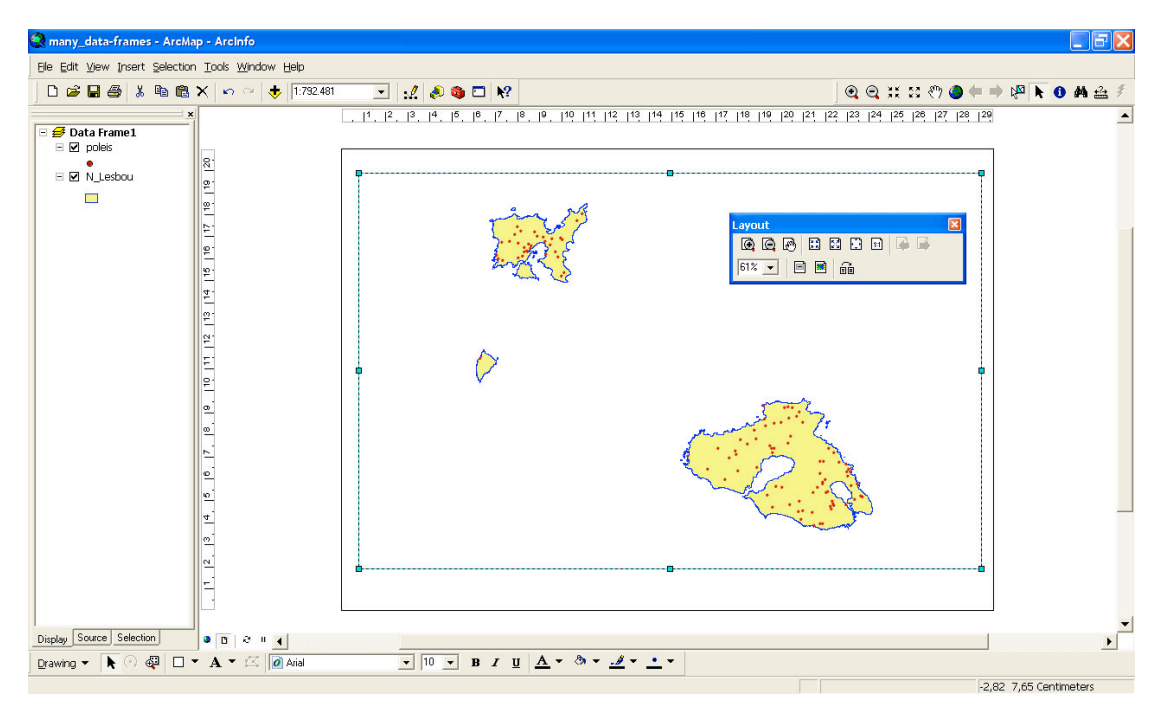

Η εναλλαγή από την άποψη δεδοµένων στην άποψη παρουσίασης και το αντίστροφο, µπορεί να πραγµατοποιηθεί είτε από το **µενού View**,

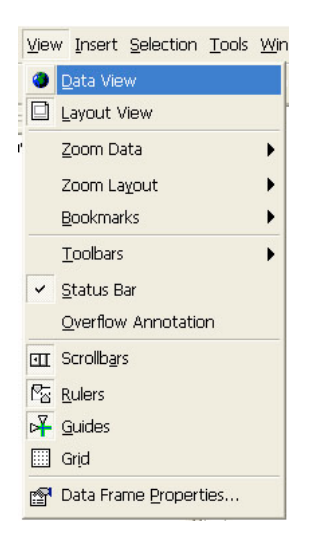

είτε με την χρησιμοποίηση των κουμπιών **data view και layout view a a** | που βρίσκονται στη αριστερή πλευρά του παραθύρου του ArcMap.

#### *περισσότερα από ένα πλαίσια στοιχείων (data frames) σε έναν χάρτη*

Μπορείτε να προσθέσετε τόσα πλαίσια δεδοµένων σε ένα χάρτη όσα χρειάζεστε και να τα τακτοποιείτε στη σελίδα παρουσίασης. Από το µενού Εισαγωγή (Insert menu ) αν επιλέξουµε Data Frame µπορούµε να δηµιουργήσουµε ένα νέο πλαίσιο δεδοµένων.

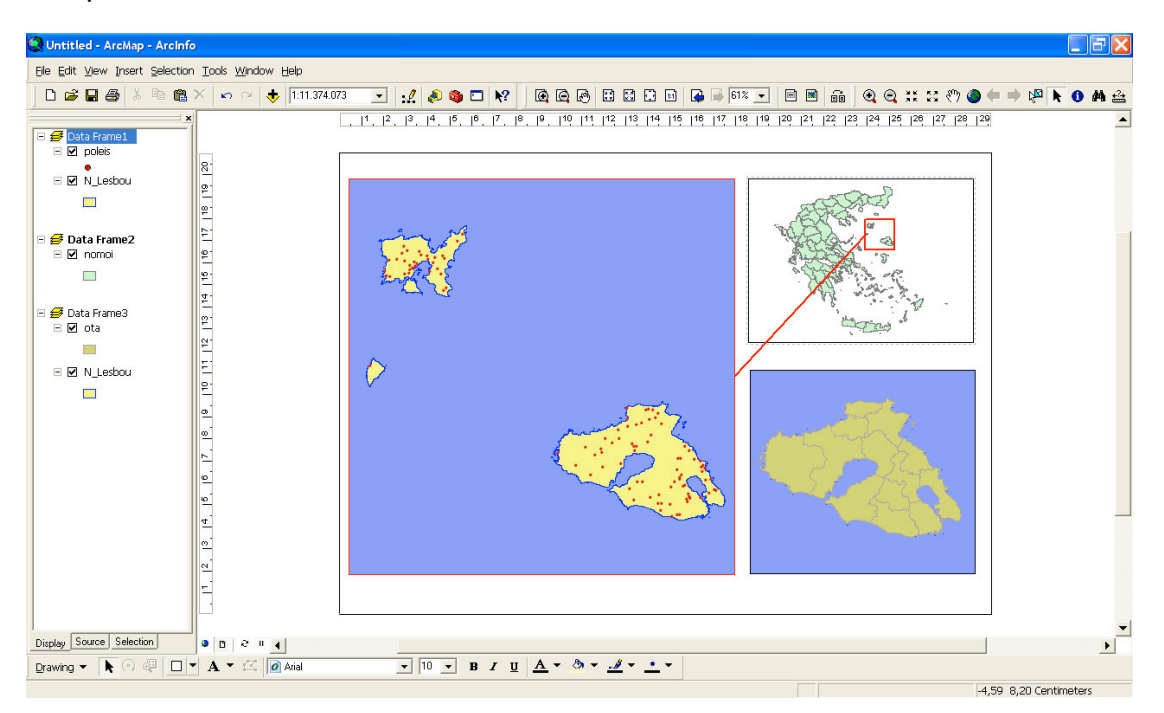

Όταν έχετε περισσότερα από ένα data frame σε έναν χάρτη, πρέπει να γνωρίζετε ποιο data frame είναι ενεργό. Πολλά από τα εργαλεία και τις εντολές του ArcMap λειτουργούν µόνο σε ενεργό πλαίσιο δεδοµένων. Η ενεργοποίηση επιτυγχάνεται µε την χρήση του δεξιού πλήκτρου του ποντικιού επάνω στο data frame που θέλουµε να ενεργοποιήσουµε, στον πίνακα περιεχοµένων.

Μπορείτε να εντοπίσετε ποιο πλαίσιο στοιχείων είναι ενεργό µε την επιβεβαίωση ότι το όνοµά του παρουσιάζεται µε έντονη γραφή στον πίνακα περιεχοµένων. Επιπλέον, το ενεργό πλαίσιο παρουσιάζεται µε µια διαστιγµένη γραµµή γύρω από τα σύνορά του.

# *Ρύθµιση της διάστασης του θεµατικού Χάρτη*

Το µέγεθος του χάρτη ή/και της σελίδας είναι απαραίτητο να αποφασιστούν εξαρχής, αλλά είναι απαραίτητο να έχετε στο µυαλό σας το αποτέλεσµα που θέλετε να επιτύχετε, πριν αρχίζετε να δηµιουργείται ένα χάρτη.

Εάν προγραµµατίζετε να τυπώσετε ή να εξάγετε ένα χάρτη ως εικόνα, είναι πρώτα απ' όλα απαραίτητο να εργαστείτε στην εικονική σελίδα της όψης παρουσίασης (layout view) του ArcMap., ενώ πρέπει επίσης να προγραµµατίσετε το µέγεθος του χάρτη, απαντώντας προηγουµένως σε κάποια ερωτήµατα εργασίας : Ο χάρτης θα τυπωθεί σε µια µεγάλη ή µικρή σελίδα, και ποιο το µέγεθος αυτής; Θα εξαχθεί ως εικόνα για την χρησιµοποίηση του σε µια άλλη εφαρµογή ή ως πρόσθετο στοιχείο ενός εγγράφου; Θα προορίζεται για κοντινή ή από απόσταση ανάγνωση; κ.τ.λ.

Η ρύθµιση εκτύπωσης και σελίδας είναι σηµαντική καθώς αποτελεί τον καθοριστικό παράγοντα για την επιλογή της κλίµακας ενός χάρτη ένώ έχει επιπτώσεις στο µέγεθος των συµβόλων, της ονοµατολογίας, και άλλου κειµένου, καθώς επίσης και όλων των βασικών στοιχείων του χάρτη.

Από το πλαίσιο διαλόγου οργάνωσης σελίδων και εκτύπωσης, (Page and Print setup) µπορείτε να επιλέξετε: τον εκτυπωτή, το µέγεθος του εγγράφου και τον προσανατολισµό, την χρήση µεγέθους σελίδων του εκτυπωτή ή τη χρησιµοποίηση προσαρµοσµένου από τον χρήση µέγεθος σελίδας κ.α.

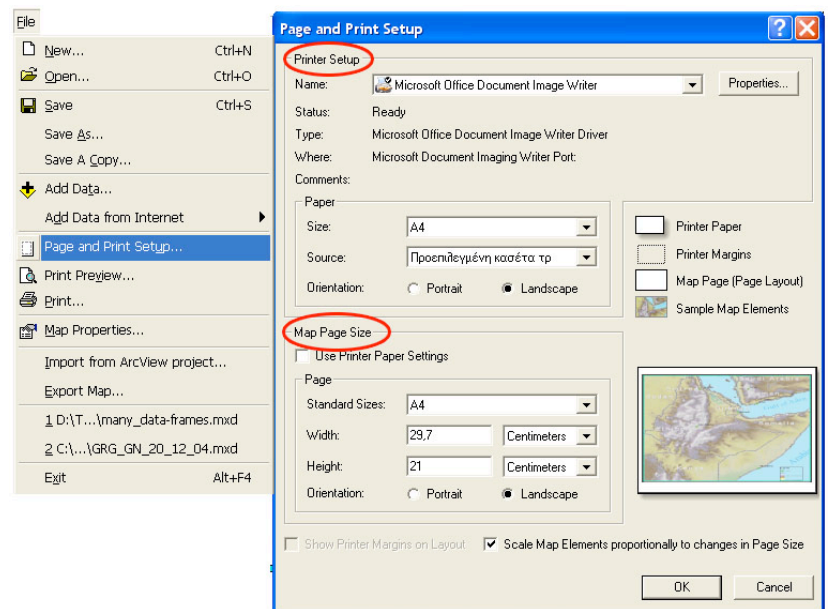

# *Προσθήκη ένδειξης βορρά, υποµνήµατος κλίµακας,*

## *και άλλων τµηµάτων του θεµατικού χάρτη*

Η οπτική οργάνωση των στοιχείων του χάρτη σε µια σελίδα, ώστε να δηµιουργηθεί ένας χρήσιµος, και οπτικά ελκυστικός χάρτης, αποτελεί µια πρόκληση για την χαρτογραφία. Το ArcMap περιλαµβάνει χάρακες, οδηγούς και πλέγµατα (rulers, guides, και grid) που µπορούν να σας βοηθήσουν να τοποθετήσετε τα στοιχεία ενός χάρτη .

Όλα τα στοιχεία που επιθυµούµε να εισάγουµε σε ένα χάρτη τοποθετούνται στην σελίδα παρουσίασης του χάρτη *(map layout)* µέσω του µενού Εισαγωγή (Insert).

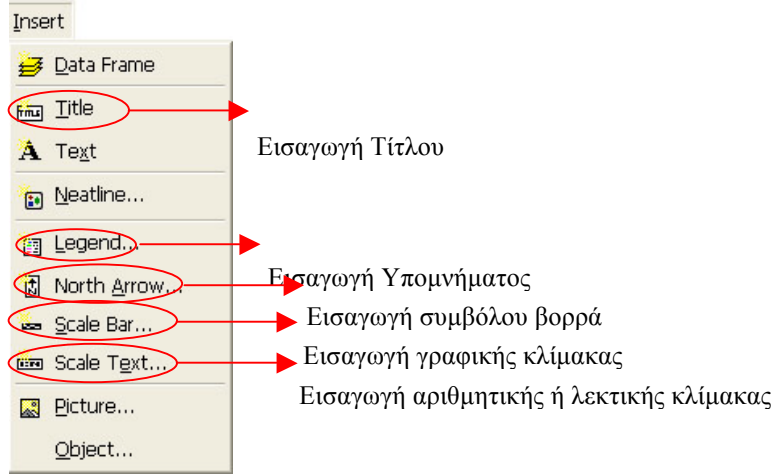

# • *Εισαγωγή Υποµνήµατος*

Ένα υπόµνηµα αποτελείται από παραδείγµατα των συµβόλων που έχουν χρησιµοποιηθεί στον χάρτη µε ετικέτες που περιέχουν επεξηγηµατικό κείµενο για την αντιπροσώπευση των γεωγραφικών φαινοµένων που αναπαριστά ο χάρτης µέσω των συµβόλων.

Η εισαγωγή του υποµνήµατος ενός χάρτη επιτυγχάνεται µέσω ενός παραθύρου διαλόγου που αποκαλείται ως «Οδηγός υποµνήµατος » , Legend Wizard. Μέσω του Legend Wizard , σας δίδεται η δυνατότητα να φτάσετε βήµα προς βήµα, στην τελική διαµόρφωση του υποµνήµατος του χάρτη που κατασκευάζετε.

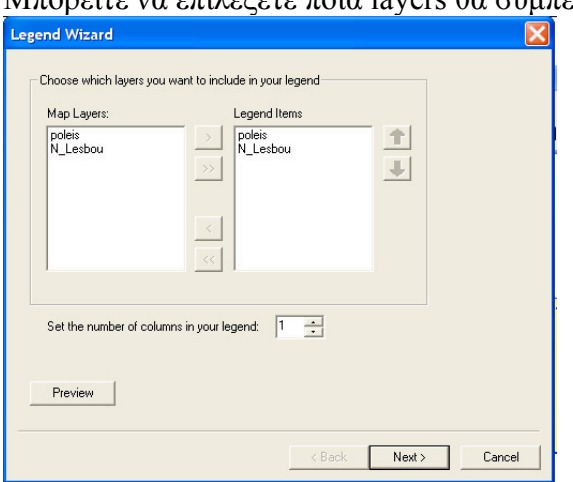

Μπορείτε να επιλέξετε ποια layers θα συµπεριληφθούν στο υπόµνηµα,

ενώ, σας δίνεται η επιλογή να τροποποιήσετε τον τρόπο απεικόνισης των γραµµικών και επιφανειακών συµβόλων,

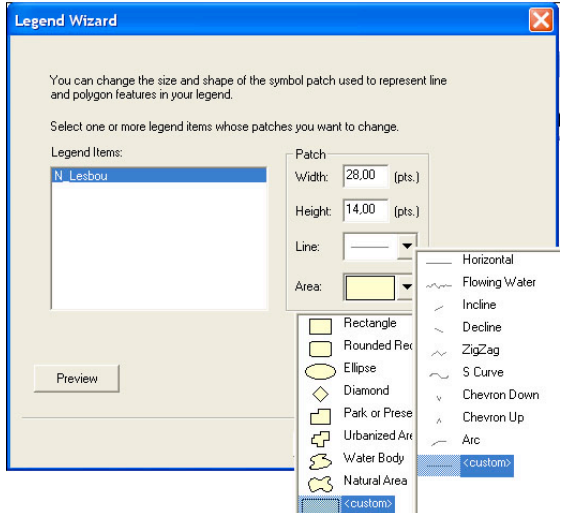

να ορίσετε το διάστηµα µεταξύ των στοιχείων του υποµνήµατος µε τον ορισµό τιµών απόστασης στο αντίστοιχο παράθυρο διαλόγου.

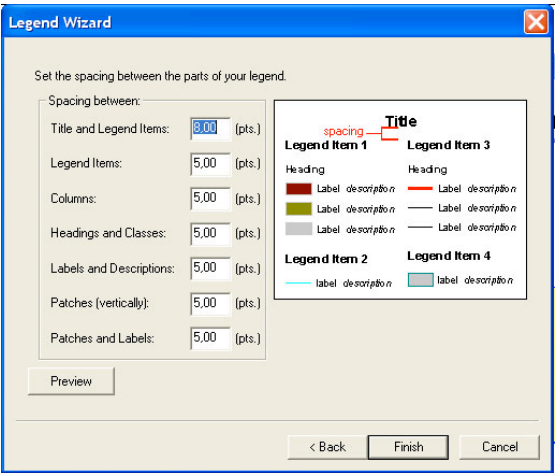

Ωστόσο, η προσαρµογή και οπτική παρουσίαση ενός υποµνήµατος, δεν σταµατά µε την ολοκλήρωση των βηµάτων που µας δίδονται µέσω του Legend Wizard, καθώς είναι δυνατή η περεταίρω επεξεργασία του και έπειτα από την ολοκλήρωση αυτών των βηµάτων, µε την ενεργοποίηση των ιδιοτήτων υποµνήµατος αφότου αυτό έχει δηµιουργηθεί. Αυτό είναι δυνατό για όλα τα στοιχεία που εισάγουµε σε ένα χάρτη, καθώς όλα συνδέονται µε το πλαίσιο δεδοµένων *(data frame)* στο οποίο αναφέρονται.

# • *Εισαγωγή κλίµακας*

#### *γραφική κλίµακα*

Οι γραφικές κλίµακες παρέχουν οπτική ένδειξη του µεγέθους των γεωγραφικών χαρακτηριστικών και της µεταξύ τους απόστασης σε ένα χάρτη. Μεγέθυνση ή σµίκρυνση του χάρτη, δεν επηρεάζει την ορθότητα µιας γραφικής κλίµακας. Όταν προσθέτετε µια γραφική κλίµακα σε έναν χάρτη, ο αριθµός και το µέγεθος των τµηµάτων της µπορεί µην είναι ακριβώς όπως επιθυµείτε. Π.χ., να θελήσετε να παρουσιάσετε τέσσερα τµήµατα παρά τρία ή να παρουσιάσετε 100 µέτρα ανά τµήµα αντί 200, ή να θελήσετε να αλλάξετε τις µονάδες που επιδεικνύει.

Μπορείτε να ρυθµίσετε πολλά χαρακτηριστικά µιας γραφικής κλίµακας από το πλαίσιο διαλόγου ιδιοτήτων γραφικής κλίµακας, που εµφανίζεται µε την ενεργοποίηση δεξιού πλήκτρου επάνω σε αυτή.

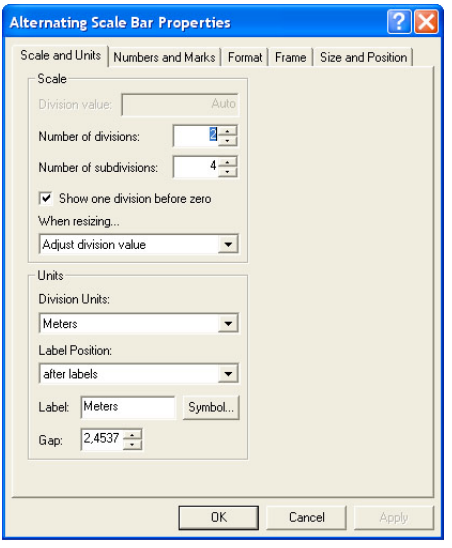

*αριθµητική, ή λεκτική κλίµακα (scale text).* 

Μπορείτε επίσης να αντιπροσωπεύσετε την κλίµακα του χάρτη σας µε *scale text*. Ένα µειονέκτηµα µιας κλίµακας κειµένου είναι ότι εάν ένα τυπωµένο αντίγραφο του χάρτη αναπαραχθεί σε µια άλλη κλίµακα, η κλίµακα που αναφέρεται στον χάρτη θα είναι λάθος., ενώ οι γραφικές κλίµακες δεν υφίστανται αυτόν τον περιορισµό. Πολλοί χάρτες περιλαµβάνουν και γραφική και αριθµητική ή λεκτική κλίµακα.